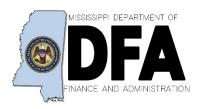

In order to receive an electronic payment from the State of Mississippi, an entity must be registered in both the MAGIC and PAYMODE system. There are three steps to finish the process.

- 1. Registering as a Supplier/Grantee in the State of Mississippi
- 2. Emailing your W-9 to OFMMagic@dfa.ms.gov.
- 3. Registering in Paymode

### **STEP ONE:**

First, you must confirm your entity is a registered supplier/grantee in the State of Mississippi, and if not, register in the MAGIC system.

• Registered supplier/grantee: Please log into the system and confirm the information on record with the State of Mississippi. <a href="https://portal.magic.ms.gov/irj/portal">https://portal.magic.ms.gov/irj/portal</a>

-or-

• Check to confirm a registered supplier/grantee: If you are not sure if your entity has a User ID, please click on this link to confirm.

http://merlin.state.ms.us/merlin/predef.nsf/MAGICVendorInfo?OpenForm

-or-

<u>Password Reset:</u> To request your User ID and Password, please email
<u>Mash@dfa.ms.gov</u>. Use "Vendor ID Request" in the subject line of the message and include the following information.

**MAGIC Vendor Number** 

Vendor Name

**Contact Name** 

Contact Email

**Contact Phone** 

-or-

• Register to become a supplier/vendor: See instructions on the following page.

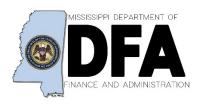

### State of Mississippi Supplier/Grantee Registration

If you are not a registered supplier/grantee, please proceed to this page.

https://sus.magic.ms.gov/sap/bc/webdynpro/sapsrm/wda e suco sreg?sap-client=100#

In the "General Company Information" section, fields with asterisks are mandatory.

- 1. Place a check mark in the Grantee box to register as a Grantee.
- **2.** Select the Type of Grantee field. As an organization, you will select CRM-ORG from the dropdown menu.
- 3. Enter the name of your organization in the Name of Company
- 4. Enter a Federal Employer Identification Number
- **5.** Enter a Phone Number
- 6. Enter an E-Mail Address

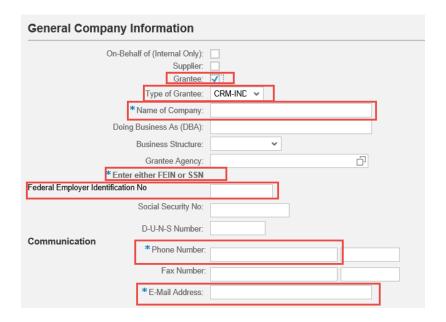

The chart below is an example of the best way to enter the numbers into the form:

As required, complete/review the following fields:

| Field                                 | R/O/C    | Description                     |
|---------------------------------------|----------|---------------------------------|
| Federal Employer<br>Identification No | Required |                                 |
|                                       |          | <b>Example:</b><br>58-2345679   |
| D-U-N-S Number:                       | Optional |                                 |
|                                       |          | <b>Example:</b> 234567890       |
| Phone Number:                         | Required |                                 |
|                                       |          | <b>Example:</b><br>404-555-1234 |
| Fax Number:                           | Required |                                 |
|                                       |          | <b>Example:</b><br>404-555-1235 |

For fields that are not mandatory, such as "Business Structure", you can select any of the following options:

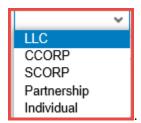

**NOTE:** The "Business Structure" field is **NOT** required.

If you have a DUNS Number, please enter that information. **NOTE:** This is a nine-digit number provided by Dun and Bradstreet.

In "Additional Company Information" the following is required:

7. The "Send Medium" you have the options to choose how you want to receive notifications:

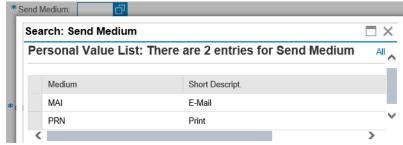

In "Company Address data" the following is required:

- 8. Enter your "Street" Address
- 9. Enter the "City/Zip Code"
- 10. Enter the "State"
- 11. Enter the "Country"

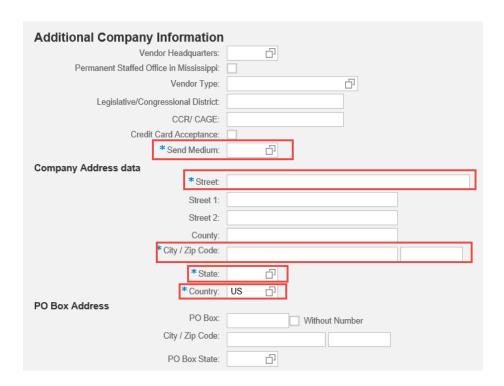

**NOTE:** If you have a Post Office Box, please enter that information as well. One of your addresses must match the address listed on your W-9.

For fields that are not mandatory such as "Vendor Headquarters" you may select from the menu drop down options as follows:

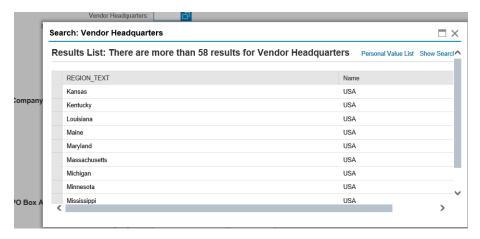

- 12. Click "Permanent Staffed Office in Mississippi "
- 13. Click "Vendor Type" Field and select from the list of options below:

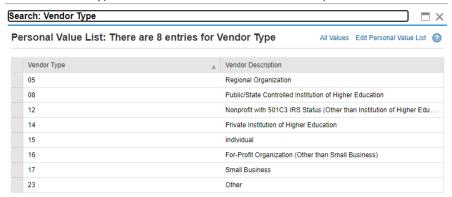

- **14.** If your organization takes credit cards, please select the box.
- **15.** The "Contact Person Information" area the following is required:

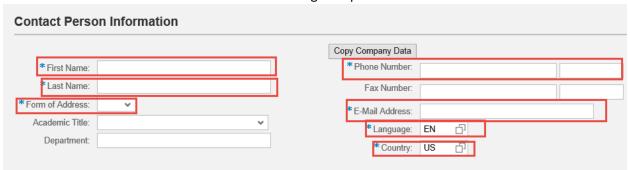

- **16.** You will *not* need to enter any data into the "Product Categories Provided" section of the document.
- 17. Check any fields that apply in the "Self-Certified Minority Indicators"

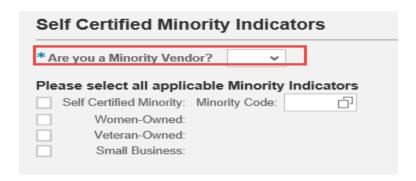

**18.** Read the Data Privacy Statement and check the box.

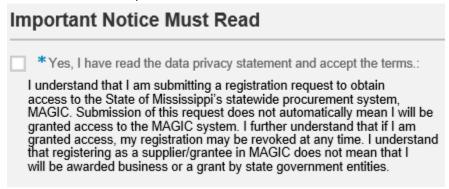

**19.** Click the Send Button in the top left corner of the screen.

Once the form is submitted, you will receive one confirmation email with your MAGIC vendor number and a second email with your MAGIC password. Please save this information.

If you need any help with this process, please call MMRS Call Center at 601-359-1343 Option 2.

#### **STEP TWO:**

**Email a W-9 to** OFMMagic@dfa.ms.gov. Please include your vendor number in the email. NOTE: Make sure you address BOX 3 on your W-9. If "other" is selected, you must list a category on the corresponding line.

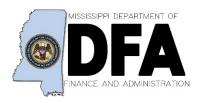

# State of Mississippi Supplier/Grantee Paymode Registration

# **STEP THREE:**

3-5 business days after submitting your W-9, you may register with Paymode. Visit <a href="https://www.paymode.com/mississippi">https://www.paymode.com/mississippi</a> to register. A step by step guide may be found on the DFA website.

If you any questions, you may contact Paymode Customer Service at <a href="mailto:enrollment@paymode-x.com">enrollment@paymode-x.com</a> or 800-331-0974.